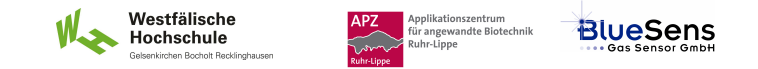

# **SIM\_SOP\_007\_Reglung**

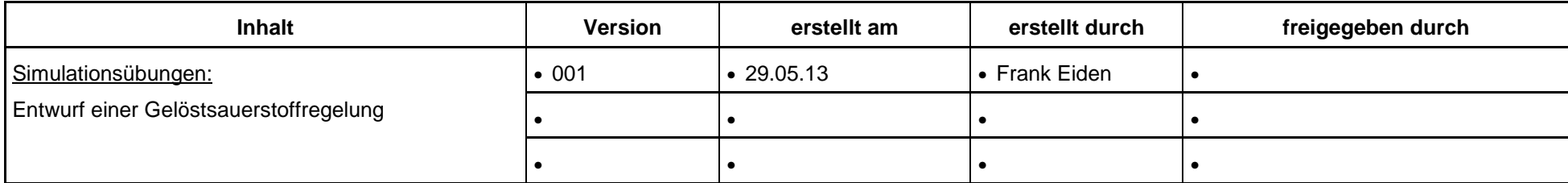

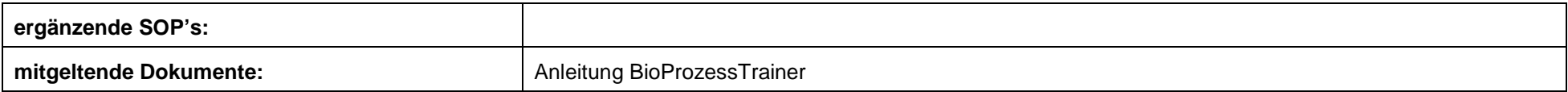

**Experiment REG\_2b: Entwurf einer Gelöstsauerstoffregelung** 

#### **Inhalt:**

**1 Aufgabe** 

**2 Ziel** 

- **3 Einstellungen am BioProzessTrainer**
- **4 Vorgehensweise**
- **5 Auswertung**

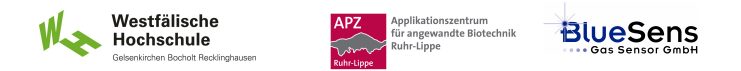

### **1 Aufgabe**

Stellen Sie die Regelparameter eines PI-Reglers in einem Gelöstsauerstoffregelkreis (pO<sub>2</sub>-Regelkreis) an einem Bioreaktor ein. Die Regelparameter sind so einzustellen, dass bei einem Sprung des Sollwertes der Gelöstauerstoffkonzentration im Bioreaktor um ca. 15 bis 20 % der neue Sollwert um maximal 3% über- oder unterschritten wird. Der Gelöstsauerstoff-Arbeitspunkt liegt bei 60 und 80 %. Als Stellgröße verwenden Sie die Rührerdrehzahl.

## **2 Ziel**

Systematisches Einstellen von Regelparametern unter Nutzung der Einstellregeln.

### **3 Einstellungen am BioProzessTrainer**

Wählen Sie aus dem Hauptmenü das Experiment **REG\_2**.

### **4. Vorgehensweise**

 Wählen Sie das Experiment **REG\_2b**. Hierdurch wird der **BioProzessTrainer** initialisiert. Nach der Initialisierung befinden sich 10 L einer auf 35 Grad Celsius temperierten und gerührten Mediumslösung im Reaktor, die bereits einer Biomassekonzentraion von 3 g L<sup>-1</sup> , eine Glucosekonzentration von 10 g L<sup>-1</sup> und einen pH-Wert von 7,0 aufweist. Die Kultur wird mit 1 vvm Luft begast. Die Rührerdrehzahl beträgt 200 min-1.

#### **Ermittlung einer Kennlinie und einer Sprungantwort:**

- Ermitteln Sie durch Variation der Drehzahl, welche Rührerdrehzahl zu welchem pO<sub>2</sub> im Medium führt (Betriebspunkt 60 ...80 % pO<sub>2</sub>)
- Unterbrechen Sie die Simulation durch Betätigung des Unterbrechen-Button.
- Tragen Sie Ihre Ergebnisse in eine Tabelle ein und präsentieren Sie das Ergebnis grafisch.
- Führen Sie die Simulation durch erneutes Betätigen des Fortsetzungs-Buttons fort.
- Senken Sie die Rührerdrehzahl so, dass sich ein  $pO<sub>2</sub>$ etwa 5-10 % unterhalb des von Ihnen gewählten Arbeitspunktes einstellt.
- Erhöhen Sie nun die Rührerdrehzahl sprungartig auf einen Wert, der zu einem pO<sub>2</sub> etwa 5-10 % oberhalb des Betriebspunktes führt (bedienen Sie sich hierbei Ihrer Ergebnisse aus der Ermittlung der Kennlinie).

Westfälische

Hochschule

nnlikationszentrum үрлкацолszentrum<br>ür angewandte Biotechnik

uhr-Linne

**BlueSens** 

- Beobachten Sie die den Verlauf der Gelöstsauerstoffkonzentration bis sich ein nahezu konstanter pO<sub>2</sub> eingestellt hat.
- Drucken Sie die gewonnene Kurve aus oder exportieren Sie die Daten in ein Tabellenkalkulationsprogramm.
- Führen Sie die Auswertung der Sprungantwort durch (ABSCHÄTZUNG!). Unterbrechen Sie für die Zeit der Auswertung die Simulation durch Drücken des Unterbrechungs-Buttons.

#### **>>> OPTIONALE AUFGABE <<<**

#### **Untersuchung und Optimierung der Regelungseigenschaften:**

- Führen Sie die Simulation durch Drücken des Fortsetzungs-Buttons fort.
- Geben Sie "abgeschätzte" Regelparameter (s.o.) in die dafür vorgesehenen Eingabefelder ein.
- Geben Sie als Sollwert den aktuellen Wert der Gelöstsauerstoffkonzentration ein.
- Aktivieren Sie den Regler, indem Sie von "Hand" auf "Auto" schalten und warten Sie einen (nahezu) stationären Zustand ab.
- Ändern Sie den Sollwert der Gelöstsauerstoffkonzentration um ca. 15 % und beobachten Sie das Verhalten des geschlossenen Regelkreises.
- ► Zur Verbesserung der Regeleigenschaften geben Sie ggf. neue Regelparameter in die dafür vorgesehenen Eingabefelder ein und setzten das Experiment wie vorstehend beschreiben fort.
- Drucken Sie die gewonnen Temperaturkurve aus oder exportieren Sie die Daten in ein Tabellenkalkulationsprogramm.
- Zur Wiederholung des Teil-Experimentes drücken Sie den Wiederholungs-Button entsprechend den Hinweisen auf der DVD.
- ▶ Zum Beenden des Experimentes REG 2 drücken Sie den Ende-Button entsprechend den Hinwiesen auf der DVD.

### **5 Auswertung**

- Stellen Sie den gewonnen Verlauf der Gelöstsauerstoffkonzentration und der Rührerdrehzahl grafisch dar.
- Diskutieren Sie die Qualität der Regelung.

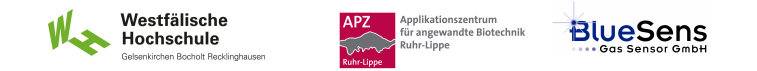